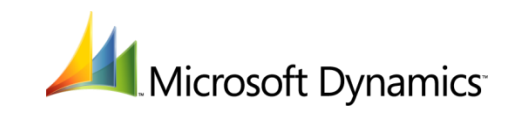

# **Using Item Labels**

**Microsoft Dynamics® RMS**

Microsoft Dynamics is a line of integrated, adaptable business management solutions that enables you and your people to make business decisions with greater confidence. Microsoft Dynamics works like and with familiar Microsoft software, automating and streamlining financial, customer relationship and supply chain processes in a way that helps you drive business success.

U.S. and Canada Toll Free 1-888-477-7989

Worldwide +1-701-281-6500

*[www.microsoft.com/dynamics](http://www.microsoft.com/dynamics)*

This document is provided "as-is". Information and views expressed in this document, including URL and other Internet Web site references, may change without notice. You bear the risk of using it.

Some examples depicted herein are provided for illustration only and are fictitious. No real association or connection is intended or should be inferred.

This document does not provide you with any legal rights to any intellectual property in any Microsoft product. You may copy and use this document for your internal, reference purposes.

Copyright © 2011 Microsoft. All rights reserved.

Microsoft, Microsoft Dynamics, and the Microsoft Dynamics Logo are trademarks of the Microsoft group of companies.

All other trademarks are property of their respective owners.

Two tools in Microsoft Dynamics Retail Management System (RMS) make it easy to create labels and price tags for the items in your store. The Label Designer and the Label Wizard are both located in Store Operations Manager.

#### **Label Designer**

With the Label Designer, you can create or modify the templates for your item labels. These templates provide the size, layout, and content of the labels. You choose the information that will print on the labels, such as the item description, item lookup code, bar code, regular price, and sale price. Use fonts, colors, and images to customize the labels for your store.

#### **Label Wizard**

With the Label Wizard, you can generate and print your labels, using your choice of available templates. Print labels for a single item, a group of items, or all items in your store, in whatever quantity you need. For example, you can print the exact number of labels you need for a recently received shipment or for a certain department.

# **Using the Label Designer**

Use the Label Designer to design your own label templates. A label template is essentially a format that Store Operations Manager uses to arrange the information (such as item description, bar code, and price) that you've selected for your labels. The template also specifies the height and width of the labels themselves and controls the number of labels that will print on each sheet.

Store Operations comes with a number of predefined label templates, designed to work with popular label printers. You can use these templates the way they are or modify them to meet your needs, or you can create all new label templates.

#### **To open the Label Designer and a label template**

- 1. Start Store Operations Manager.
- 2. On the **Utilities** menu, click **Label Designer**.
- 3. On the toolbar, click click  $\mathbb{E}$  to open to open an existing label template, or click click  $\Box$  to to create a new label template.

The Label Designer is divided into three areas: Label Properties, Object Properties, and the label preview. These areas are discussed in the following sections.

## **Setting label properties for a label template**

The Label Properties in a label template describe the template itself, the size of each label, and the layout of each sheet of printed labels. By specifying label size and the number of rows and columns of labels on a sheet, you control the number of labels that will print on each sheet.

For more information about the settings for a label template, click Help in the Label Designer.

## **Defining object properties in a label template**

Each piece of information in a label template is an object. Each object has its own settings, or properties, such as its size, position, formatting, and the information it represents. For example, you might have an object that represents the item lookup code. You specify the font and alignment for the lookup code and the height and width of the space the lookup code will occupy, and then use your mouse to drag the object into position on the label. When you generate labels using your label template, the item lookup code for each item in the batch will be filled in automatically.

#### **To add or modify an object in a label template**

1. To add a new object, click on the toolbar.

-or-

To modify an existing object, click the object in the preview.

2. Under **Object Properties**, enter a name for this object, and then select its type.

There are six available types of objects:

- **Text**. Use a text object to print informational text, such as a slogan used by your store.
- **Field**. Use a field object whenever you want to print information from the store database.
- **Barcode**. Use a barcode object to print the item's bar code. The type of bar code that appears is controlled by the bar code settings for the specific item.
- **Picture**. Use a picture object to print the store logo or other picture. The same picture will appear on every label. (If you want to print item pictures, use a Field object instead, and then select Item Picture in the Caption box.)
- **Box**. Use a box object to add a border to the label, or to any object on the label.
- **Line**. Use a line object to "cross out" the information in an object. For example, you can put a diagonal line over the top of the regular price when an item is on sale. You can change the direction of the line by clicking the alignment buttons..
- 3. Use your mouse to drag the object into position, and then type in the desired height and width of the object.
- 4. Enter other settings for the object. The available settings will vary depending on the type of object you are creating.
- 5. Repeat these steps for any other objects you want to add or modify.

For more information about object settings, click **Help** in the Label Designer.

## **Saving a label template**

To make your label template available to the Label Wizard, save it to the Labels folder. Typically, the path to this folder is C:\Program Files\Microsoft Retail Management System\Store Operations\Labels, but you can use another folder by changing the path in Store Operations Administrator. Keep in mind, though, that the Label Wizard uses the path set in Store Operations Administrator; it has access to that folder only.

#### **To save a label template**

- 1. On the toolbar, click  $\blacksquare$ .
- 2. If necessary, browse to the **Labels** folder.
- 3. Type a name for the template file.

#### **◆** Tip

Microsoft recommends typing a new name even when you have modified an existing label template. This way, the label templates that came with Store Operations will always be available to you.

4. Click **Save**.

#### **To change the path to the Labels folder**

- 1. Start Store Operations Administrator.
- 2. On the **File** menu, click **Configuration**, and then click the **Paths** tab.
- 3. In the Labels box, type the new path, or click **the browse to the new path.**
- 4. Click **OK**.

## **Sample labels**

The following samples show just a few of the many ways you can customize your labels in Microsoft Dynamics RMS.

#### **Note**

- Some label printers do not support graphics.
- If you want to print bar codes, Microsoft recommends the use of a dedicated label printer. Your scanner might not be able to read bar codes printed on Windows printers.

#### **Samples of labels with text only**

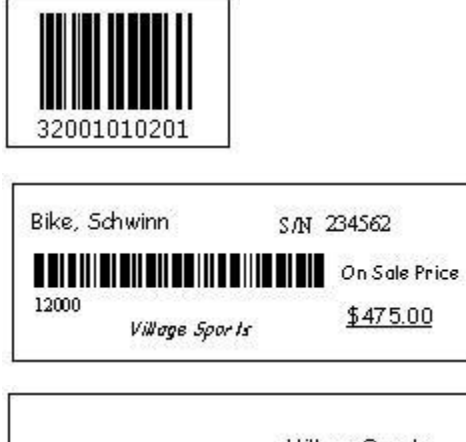

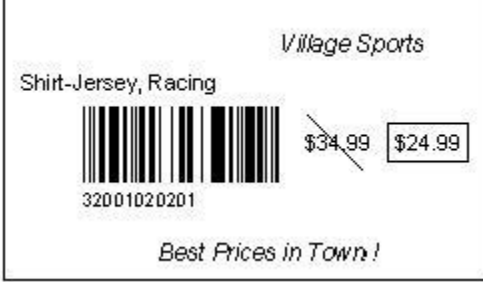

#### **Samples of labels with pictures**

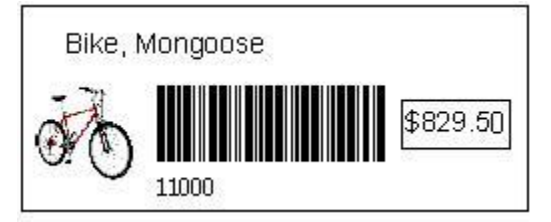

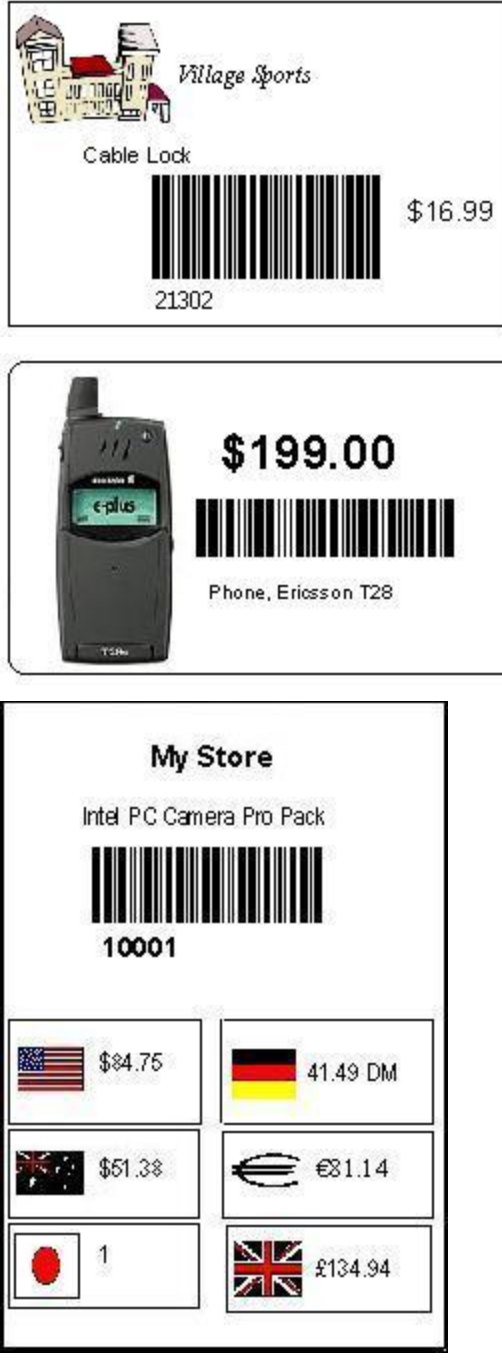

# **Using the Label Wizard**

In the Label Wizard, you select the items you want to print labels for, set the quantity of labels to print for each selected item, and choose the label template you want to use. You can print labels for a single item, a group of items, or all items in your store.

### **To start the Label Wizard**

1. Start Store Operations Manager.

- 2. On the **Wizards** menu, click **Label Wizard**.
- 3. Follow the instructions in the wizard.

After the Welcome page, click Help to get additional information.

#### **Note**

- For a label format to be available in the Label Wizard, its file must be located in the Labels folder. By default, the path to this folder is C:\Program Files\Microsoft Retail Management System\Store Operations\Labels, but you can use another folder by setting a new path in Store Operations Administrator.
- You can use your scanner to quickly add items to the print list. Click the **QuickScan** button on the third page of the wizard.
- Use the **Issued/Received on this order** option to print labels for the items received in a shipment.
- If you use the **Bin Location** field to record the location of each item, you can use the **Print labels for items that satisfy the following filter** option to print labels for items in specific areas of the store.